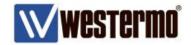

QUICK NOTE: QN-001-WUK

# **Sending SMS Messages**

Applies to the MRD-455, MRD-355, MRD-315 Routers.

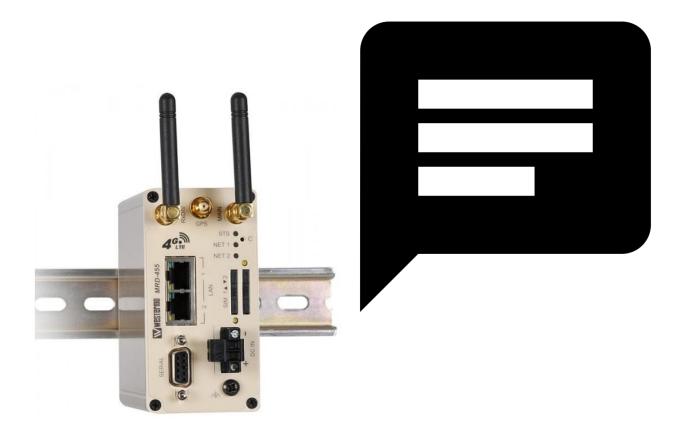

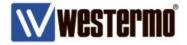

#### Introduction

There are 3 methods of sending SMS using the Westermo MRD-455 4G router.

- Modem Emulation Mode: Sending SMS with Hayes AT commands to the RS232 serial port.
- SSH or Telnet Command Line: Sending SMS by with CLI commands.
- 3. SMS Event Alarms:

Trigger an SMS alarm based on software events affecting the MRD-455.

### **Assummptions**

This application note applies to; MRD-455 4G and MRD-355/315 3G routers and assumes the router has a factory default configuration.

#### Corrections

Requests for corrections or amendments to this application note are welcome and should be addressed to technical@westermo.co.uk

Requests for new Application Notes and Quick Notes can be sent to the same address.

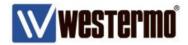

#### 1. Modem Emulation Mode:

#### Sending SMS with AT commands to the RS232 serial port.

Sending SMS messages using **Modem Emulation** mode over a serial link allows your PLC or terminal emulator to have full control of the messaging process. Including which phone number to send to and the content of the message.

#### Browse to Serial Server → Port Setup

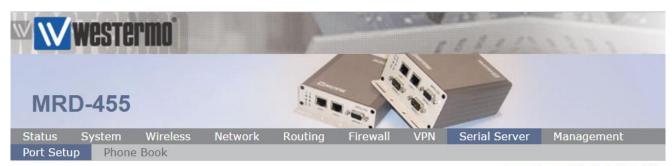

Logged in as admin Host: MRD-455

#### Serial Server

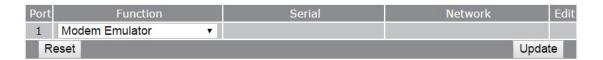

Port 1: Function: Modem Emulator.

#### Click Update then Edit.

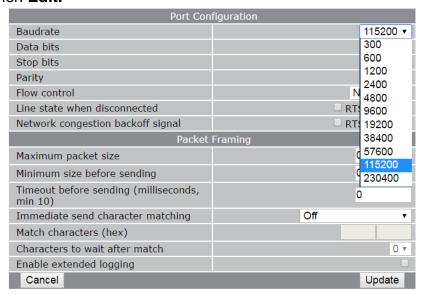

Select the serial port settings that match exactly the serial port settings of the device you are connecting to the router. E.g. 115200 baud, 8 data bits, 1 stop bit, none parity.

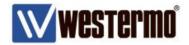

#### Modem Emulation Mode continued...

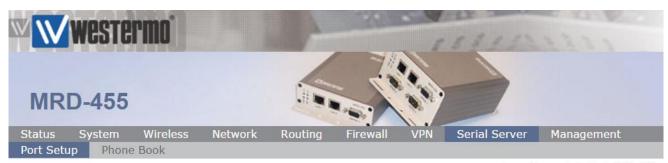

Logged in as admin Host: MRD-455

#### Serial Server

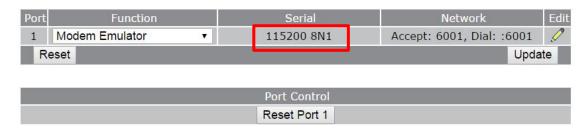

#### **AT Commands**

The following AT command set sends the SMS message "Hello World" to mobile phone number 07880123456.

NB: Commands from the PLC are in red text. Responses from the MRD-455 are in black.

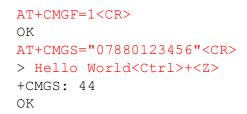

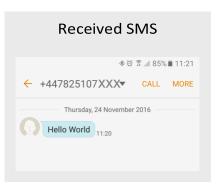

#### Commands breakdown.

AT+CMGF=1 Selects SMS text mode (as opposed to SMS PDU mode).

AT+CMGS="<phone number>" Sends the SMS text message to the specified number. <message text><Ctrl>+<z> Indicates end of message and the command to send.

**NB:** The carriage return **<CR>** and **CtrI- Z** terminating characters are implemented differently, depending on the PLC manufacturer. The most common forms are;

### Status → System Log

If successful, a message similar to this should appear in the system log.

Nov 24 11:20:36 msp: SendSMS 07880123456: SMS sent

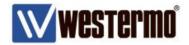

#### 2. SSH or Telnet Command Line:

Sending SMS with CLI commands.

Sending SMS messages using the **CLI** relies on your application being able to make an SSH or Telnet connection to the IP address of the MRD-455 and login to the router's CLI.

If your application can do that then it's possible to control which phone number to send to and the content of the message.

```
login as: admin
admin@172.30.1.2's password:

[admin@MRD-455] $ sms send 07880123456 "Hello World"
SMS to 07880711349 queued for sending.
```

The SMS message should then be sent to the mobile number specified.

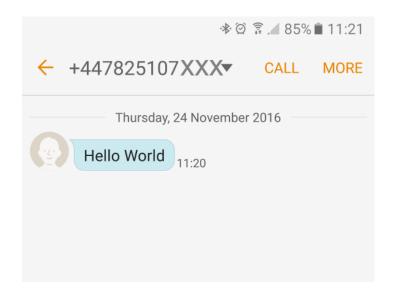

www.westermo.com

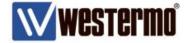

#### SMS Event Alarms:

Trigger an SMS alarm based on software events affecting the MRD-455.

The MRD-455 can send system event alarms to an SMS distribution list of mobile numbers. Event alarms are events that have occurred from within the router's software, such as loss of network registration and packet mode session disconnects (e.g. if the 3G/4G connections disconnects).

#### Browse to Management → Events

In the SMS column, select which events you want to trigger an alarm.

For testing, Network Registration and the Packet Mode options have been selected because these can be simulated by removing the antenna.

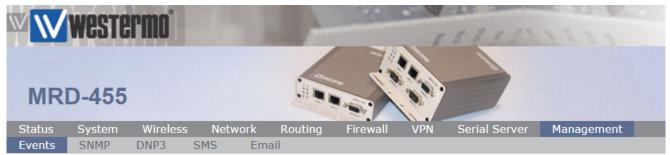

Logged in as admin Host: MRD-455

#### **Events**

| Event                   | Report                   | SNMP | DNP3 | SMS | Email |  |  |
|-------------------------|--------------------------|------|------|-----|-------|--|--|
| System                  |                          |      |      |     |       |  |  |
| Temperature             | Exceeding range          |      |      |     |       |  |  |
| Range: 0 to 55          | Returning inside range   |      |      |     |       |  |  |
| Wireless                |                          |      |      |     |       |  |  |
| Network registration    | On loss                  |      |      |     |       |  |  |
|                         | On return                |      |      | •   |       |  |  |
| RSSI                    | Below threshold          |      |      |     |       |  |  |
| Threshold: 5            | Above threshold          |      |      |     |       |  |  |
| Packet mode             | When session connects    |      |      | •   |       |  |  |
|                         | When session disconnects |      |      | •   |       |  |  |
| Circuit switched mode   | When online              |      |      |     |       |  |  |
| Circuit switched filode | When offline             |      |      |     |       |  |  |
| Reset                   |                          |      |      |     | date  |  |  |

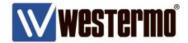

3. SMS Event Alarms continued.

Trigger an SMS alarm based on software events affecting the MRD-455.

#### Browse to **Management** → **SMS**

Add the mobile numbers to which the SMS event alarms should be sent.

Click the Add New Destination button.

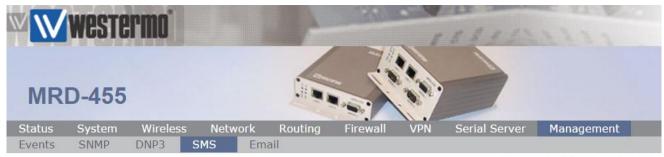

Logged in as admin Host: MRD-455

#### SMS

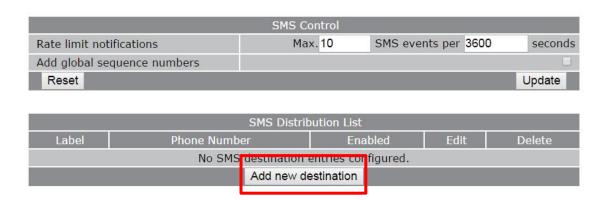

Enter a label and the mobile telephone number that should receive the SMS event alarms.

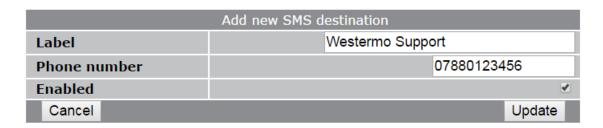

Repeat to add more mobile recipients.

www.westermo.com

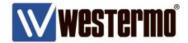

#### 3. SMS Event Alarms Testing.

With the SMS event settings enabled as shown on page 6, it's possible to test the SMS event alarm by removing then replacing the antenna to drop the 4G link and simulate the link going down and up.

#### Browse to Status → System log

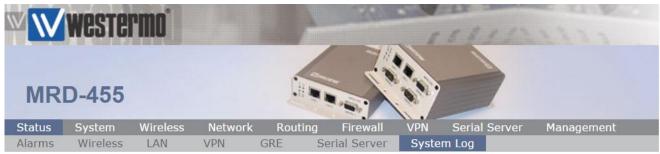

Nov 25 10:55:12 msp: SendSMS 07880711349: SMS sent

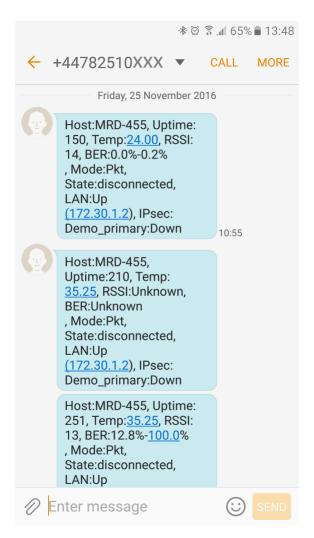

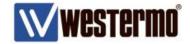

# **Revision history for version 1.0**

| Revision | Rev by | Revision note | Date       |
|----------|--------|---------------|------------|
| 1.0      | JM     | Released      | 09.10.2017 |
| 1.1      |        |               |            |
| 1.2      |        |               |            |
| 1.3      |        |               |            |
| 1.4      |        |               |            |
| 1.5      |        |               |            |
| 1.6      |        |               |            |
| 1.7      |        |               |            |

www.westermo.com

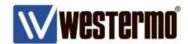

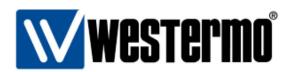

#### HEAD OFFICE

#### Sweden

Westermo
SE-640 40 Stora Sundby
Tel: +46 (0)16 42 80 00
Fax: +46 (0)16 42 80 01
info@westermo.se
www.westermo.com

#### Sales Units Westermo Data Communications

#### China

sales.cn@westermo.com www.cn.westermo.com

#### France

infos@westermo.fr www.westermo.fr

#### Germany

info@westermo.de www.westermo.de

#### North America

info@westermo.com www.westermo.com

#### Singapore

sales@westermo.com.sg www.westermo.com

#### Sweden

info.sverige@westermo.se www.westermo.se

#### United Kingdom

sales@westermo.co.uk www.westermo.co.uk

#### Other Offices

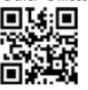

For complete contact information, please visit our website at www.westermo.com/contact or scan the QR code with your mobile phone.